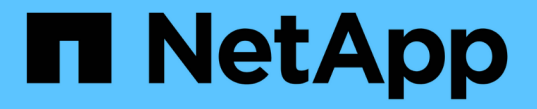

## ネットワークのメンテナンス手順

StorageGRID 11.5

NetApp April 11, 2024

This PDF was generated from https://docs.netapp.com/ja-jp/storagegrid-115/maintain/updating-subnetsfor-grid-network.html on April 11, 2024. Always check docs.netapp.com for the latest.

# 目次

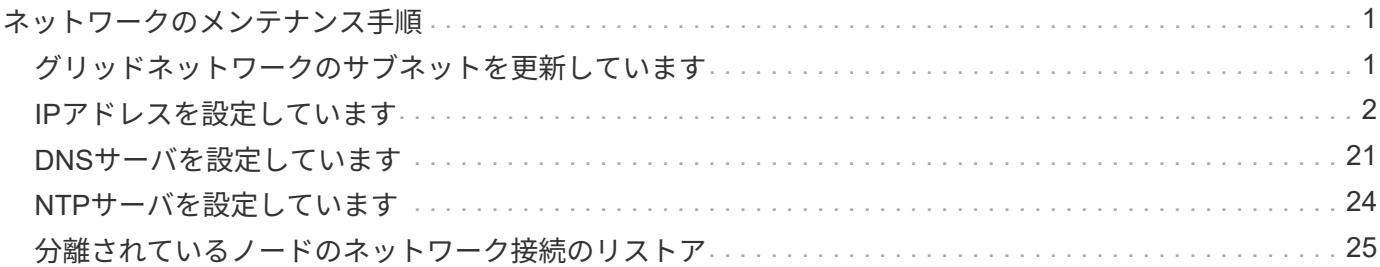

## <span id="page-2-0"></span>ネットワークのメンテナンス手順

グリッドネットワーク上のサブネットのリストを設定したり、StorageGRID システム のIPアドレス、DNSサーバ、またはNTPサーバを更新したりできます。

#### 選択肢

- ["](#page-2-1)[グリッドネットワークのサブネットを更新しています](#page-2-1)["](#page-2-1)
- ["IP](#page-3-0)[アドレスを設定しています](#page-3-0)["](#page-3-0)
- ["DNS](#page-22-0)[サーバを設定しています](#page-22-0)["](#page-22-0)
- ["NTP](#page-25-0)[サーバを設定しています](#page-25-0)["](#page-25-0)
- ["](#page-26-0)[分離されているノードのネットワーク接続のリストア](#page-26-0)["](#page-26-0)

## <span id="page-2-1"></span>グリッドネットワークのサブネットを更新しています

StorageGRID は、グリッドネットワーク (eth0) 上のグリッドノード間の通信に使用 されるネットワークサブネットのリストを管理します。このエントリには、 StorageGRID システムの各サイトでグリッドネットワークに使用されているサブネッ ト、およびグリッドネットワークゲートウェイ経由でアクセスされる NTP 、 DNS 、 LDAP 、またはその他の外部サーバに使用されるサブネットが含まれます。グリッドノ ードまたは新しいサイトを追加した場合は、サブネットの更新、またはグリッドネット ワークへのサブネットの追加が必要になることがあります。

必要なもの

- Grid Managerにはサポートされているブラウザを使用してサインインする必要があります。
- Maintenance または Root Access 権限が必要です。
- プロビジョニングパスフレーズが必要です。
- 設定するサブネットのネットワークアドレスを CIDR 表記で指定する必要があります。

このタスクについて

新しいサブネットの追加を含む拡張アクティビティを実行する場合は、拡張手順 を開始する前に新しいグリ ッドサブネットを追加する必要があります。

#### 手順

1. [\* Maintenance (メンテナンス)**]>[** Network (**\***ネットワーク)]>[\* Grid Network(\*グリッドネットワー ク)

#### **Grid Network**

Configure the subnets that are used on the Grid Network. These entries typically include the subnets for the Grid Network (eth0) for each site in your StorageGRID system as well as any subnets for NTP, DNS, LDAP, or other external servers accessed through the Grid Network gateway.

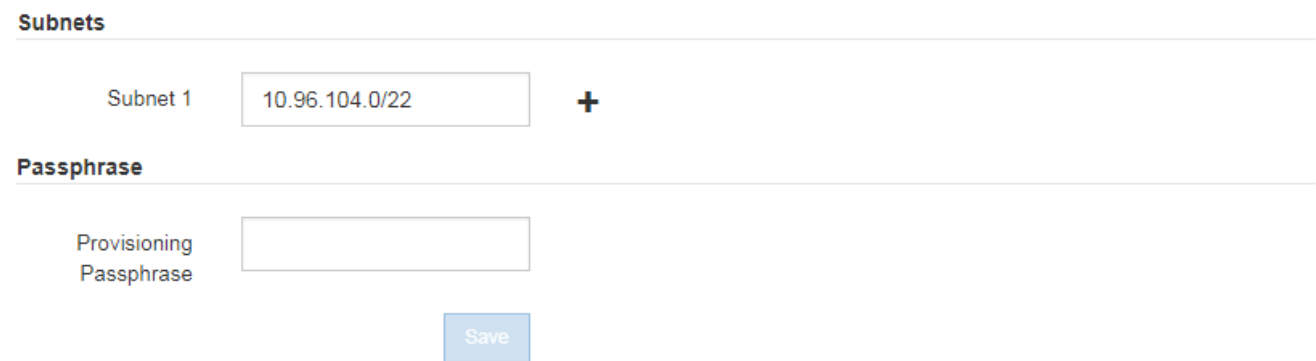

2. サブネットのリストで、プラス記号をクリックして、 CIDR 表記の新しいサブネットを追加します。

たとえば、と入力します 10.96.104.0/22。

3. プロビジョニングパスフレーズを入力し、 \* Save \* をクリックします。

指定したサブネットが、 StorageGRID システムに対して自動的に設定されます。

### <span id="page-3-0"></span>**IP**アドレスを設定しています

IP 変更ツールを使用してグリッドノードの IP アドレスを設定することで、ネットワー ク設定を実行できます。

グリッドの導入時に設定されたネットワーク設定を変更するには、ほとんどの場合、 IP 変更ツールを使用す る必要があります。標準の Linux ネットワークコマンドおよびファイルを使用して手動で変更すると、すべて の StorageGRID サービスに変更が反映されなかったり、アップグレード、リブート、ノードリカバリ手順の 実行後に変更が失われたりすることがあります。

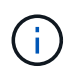

グリッド内のすべてのノードのグリッドネットワークIPアドレスを変更する場合は、グリッド 全体で特別な手順 を使用します。

["](#page-18-0)[グリッド内のすべてのノードの](#page-18-0)[IP](#page-18-0)[アドレスの変更](#page-18-0)["](#page-18-0)

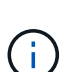

グリッドネットワークサブネットリストのみを変更する場合は、グリッドマネージャを使用し てネットワーク設定の追加または変更を行います。グリッドネットワーク設定問題 が原因でグ リッドマネージャにアクセスできない場合、またはグリッドネットワークルーティングの変更 とその他のネットワーク変更を同時に実行する場合は、 IP 変更ツールを使用します。

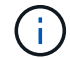

IP 変更手順 は、停止を伴う手順 の可能性があります。グリッドの一部は、新しい設定が適用 されるまで使用できない場合があります。

• イーサネット・インターフェイス \*

eth0 に割り当てられる IP アドレスは、常にグリッドノードのグリッドネットワーク IP アドレスになりま す。eth1 に割り当てられている IP アドレスは、常にグリッドノードの管理ネットワーク IP アドレスで す。eth2 に割り当てられている IP アドレスは、常にグリッドノードのクライアントネットワーク IP アドレ スです。

StorageGRID アプライアンスなどの一部のプラットフォームでは、 eth0 、 eth1 、 eth2 が、下位のブリッジ で構成されるアグリゲートインターフェイスや物理 / VLAN インターフェイスのボンドである場合がありま す。これらのプラットフォームでは、\* SSM \* Resources \*タブに、eth0、eth1、eth2に加えて、他のインター フェイスに割り当てられているグリッドネットワーク、管理ネットワーク、およびクライアントネットワーク のIPアドレスが表示されることがあります。

• DHCP \*

DHCP は導入フェーズでのみ設定できます。設定時に DHCP を設定することはできません。グリッドノード の IP アドレス、サブネットマスク、およびデフォルトゲートウェイを変更する場合は、 IP アドレス変更手順 を使用する必要があります。IP 変更ツールを使用すると、原因 の DHCP アドレスが静的アドレスになりま す。

- ハイアベイラビリティ (HA) グループ \*
- クライアントネットワークIPアドレスは、クライアントネットワークインターフェイスで設定されたHAグ ループのサブネット以外に変更することはできません。
- クライアントネットワークIPアドレスを、クライアントネットワークインターフェイスで設定されたHAグ ループによって割り当てられた既存の仮想IPアドレスの値に変更することはできません。
- グリッドネットワークのIPアドレスは、グリッドネットワークインターフェイスで設定されているHAグル ープのサブネット以外に変更することはできません。
- グリッドネットワークのIPアドレスを、グリッドネットワークのインターフェイスで設定されたHAグルー プによって割り当てられた既存の仮想IPアドレスの値に変更することはできません。

選択肢

- ["](#page-4-0)[ノードのネットワーク設定を変更する](#page-4-0)["](#page-4-0)
- ["](#page-9-0)[管理ネットワークのサブネットリストに対する追加または変更](#page-9-0)["](#page-9-0)
- ["](#page-13-0)[グリッドネットワークのサブネットリストに対する追加または変更](#page-13-0)["](#page-13-0)
- ["Linux](#page-17-0)[:既存のノードへのインターフェイスの追加](#page-17-0)["](#page-17-0)
- ["](#page-18-0)[グリッド内のすべてのノードの](#page-18-0)[IP](#page-18-0)[アドレスの変更](#page-18-0)["](#page-18-0)

<span id="page-4-0"></span>ノードのネットワーク構成を変更する

IP 変更ツールを使用して、 1 つ以上のノードのネットワーク設定を変更できます。グリ ッドネットワークの設定を変更したり、管理ネットワークまたはクライアントネットワ ークを追加、変更、削除したりできます。

必要なもの

を用意しておく必要があります Passwords.txt ファイル。

このタスクについて

• Linux : \* グリッドノードを管理ネットワークまたはクライアントネットワークに初めて追加する際に、 ノード構成ファイルの ADMIN\_NETWORK\_TARGET または CLIENT\_network\_target を事前に設定してい ない場合は、ここで設定する必要があります。

使用している Linux オペレーティングシステムでの StorageGRID のインストール手順を参照してください。

• アプライアンス: StorageGRID アプライアンスでは、初回インストール時にクライアントまたは管理ネ ットワークが StorageGRID アプライアンスインストーラで設定されなかった場合、 IP 変更ツールだけで ネットワークを追加することはできません。先にアプライアンスをメンテナンスモードにして、リンクを 設定し、アプライアンスを通常の動作モードに戻してから、IP変更ツールを使用してネットワーク設定を 変更する必要があります。ネットワークリンクの設定については、使用しているアプライアンスのインス トールおよびメンテナンスの手順にある手順 を参照してください。

任意のネットワーク上の 1 つ以上のノードの IP アドレス、サブネットマスク、ゲートウェイ、または MTU 値を変更できます。

クライアントネットワークまたは管理ネットワークからノードを追加または削除することもできます。

- クライアントネットワークまたは管理ネットワークにノードを追加するには、そのネットワーク上の IP アドレス / サブネットマスクをノードに追加します。
- クライアントネットワークまたは管理ネットワークからノードを削除するには、そのネットワーク上のノ ードの IP アドレス / サブネットマスクを削除します。

グリッドネットワークからノードを削除することはできません。

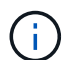

 $(i)$ 

IP アドレスの交換はできません。グリッドノード間で IP アドレスを交換する必要がある場合 は、一時的な中間 IP アドレスを使用する必要があります。

StorageGRID システムでシングルサインオン (SSO) が有効になっている場合、管理ノード の IP アドレスを変更すると、(推奨される完全修飾ドメイン名ではなく)管理ノードの IP ア ドレスを使用して設定された証明書利用者信頼はすべて無効になります。ノードにサインイン できなくなります。IP アドレスを変更したら、すぐに Active Directory フェデレーションサー ビス( AD FS )でそのノードの証明書利用者信頼を新しい IP アドレスで更新または再設定す る必要があります。StorageGRID の管理手順を参照してください。

 $(i)$ 

IP 変更ツールを使用してネットワークに加えた変更は、 StorageGRID アプライアンスのイン ストーラファームウェアに反映されます。そのため、アプライアンスに StorageGRID ソフトウ ェアを再インストールした場合や、アプライアンスをメンテナンスモードにした場合も、正し いネットワーク設定が適用されます。

手順

- 1. プライマリ管理ノードにログインします。
	- a. 次のコマンドを入力します。 ssh admin@*primary\_Admin\_Node\_IP*
	- b. に記載されているパスワードを入力します Passwords.txt ファイル。
	- c. 次のコマンドを入力してrootに切り替えます。 su -
	- d. に記載されているパスワードを入力します Passwords.txt ファイル。

rootとしてログインすると、プロンプトがから変わります \$ 終了: #。

2. 次のコマンドを入力してIP変更ツールを起動します。 change-ip

3. プロンプトでプロビジョニングパスフレーズを入力します。

メインメニューが表示されます。

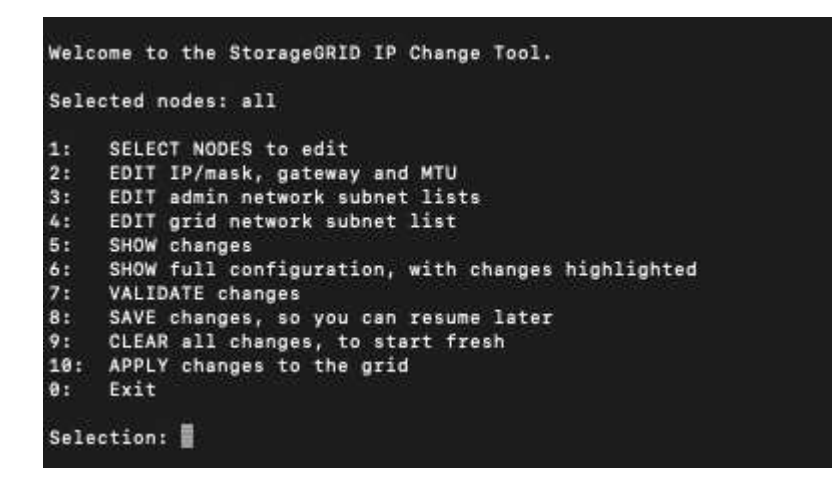

4. オプションで \* 1 \* を選択して、更新するノードを選択します。次に、次のいずれかのオプションを選択 します。

◦ \*1 \* :シングルノード — 名前で選択

- \* 2 \* :単一ノード サイトで選択してから名前で選択します
- \*3: シングルノード 現在の IP で選択

◦ \* 4 \* :サイト内のすべてのノード

- \* 5 \* :グリッド内のすべてのノード
	- 注: \* すべてのノードを更新する場合は、「 all 」が選択されたままにしておきます。

選択を行うと、メインメニューが表示され、 [ 選択したノード \* ( Selected nodes \* ) ] フィールドが更 新されて選択内容が反映されます。以降のすべての操作は、表示されているノードでのみ実行されます。

5. メインメニューでオプション \* 2 \* を選択し、選択したノードの IP / マスク、ゲートウェイ、および MTU 情報を編集します。

a. 変更するネットワークを選択します。

- \* 1 \* :グリッドネットワーク
- \* 2 \* :管理ネットワーク
- \*3 \*: クライアントネットワーク
- \* 4 \* :すべてのネットワークを選択すると、ノード名、ネットワーク名( Grid 、 Admin 、また は Client )、データタイプ( IP / マスク、 ゲートウェイ( MTU )、および現在の値。

DHCP によって設定されたインターフェイスの IP アドレス、プレフィックス長、ゲートウェイ、 または MTU を編集すると、インターフェイスが static に変更されます。DHCP によって設定され たインターフェイスを変更するように選択すると、インターフェイスが static に変更されることを 通知する警告が表示されます。

として設定されたインターフェイス fixed 編集できません。

b. 新しい値を設定するには、現在の値の形式で入力します。

- c. 現在の値を変更しない場合は、 **Enter** キーを押します。
- d. データタイプがの場合 `IP/mask`を使用してノードから管理ネットワークまたはクライアントネットワ ークを削除するには、「\* d 」または「 0.0.0.0/0 \*」と入力します。
- e. 変更するすべてのノードを編集したら、「 \* q \* 」と入力してメインメニューに戻ります。

変更内容は、クリアまたは適用されるまで保持されます。

- 6. 次のいずれかのオプションを選択して、変更内容を確認します。
	- **5**: 変更された項目のみを表示するために分離された出力の編集を表示します。変更は、次の出力例に 示すように、緑(追加)または赤(削除)で強調表示されます。

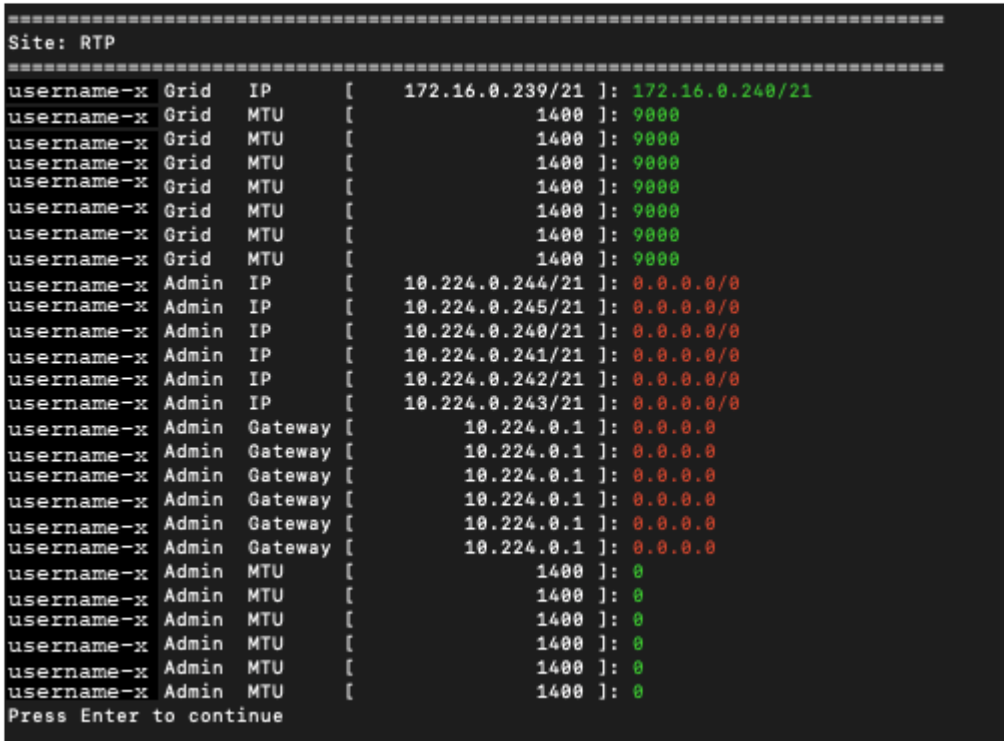

◦ **6**: 編集内容を出力に表示し、設定全体を表示します。変更は、緑(追加)または赤(削除)で強調表 示されます。

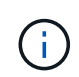

一部のコマンドラインインターフェイスでは、追加と削除が取り消し線で示される場合 があります。正しく表示されるためには、使用するターミナルクライアントが必要な VT100 エスケープシーケンスをサポートしている必要があります。

7. オプション \* 7 \* を選択して、すべての変更を検証します。

この検証により、重なり合うサブネットを使用していないなど、グリッドネットワーク、管理ネットワー ク、クライアントネットワークのルールに違反がないことを確認します。

この例では、検証でエラーが返されています。

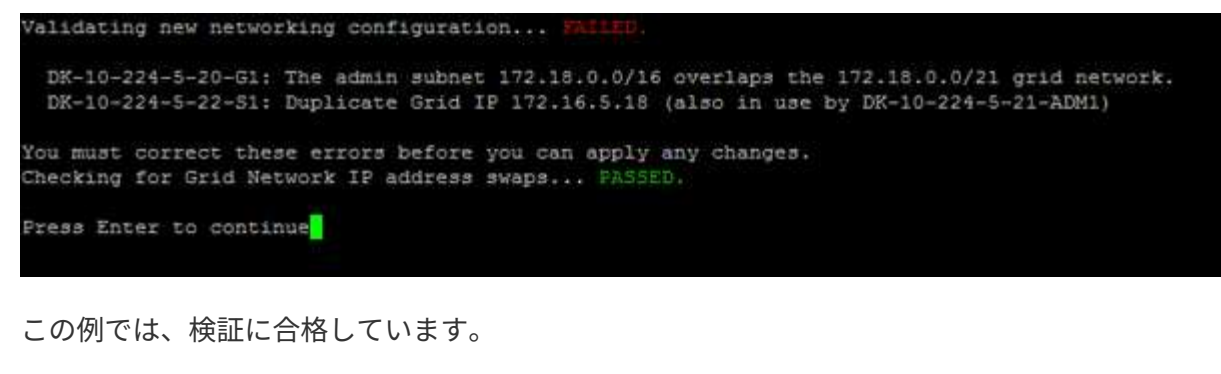

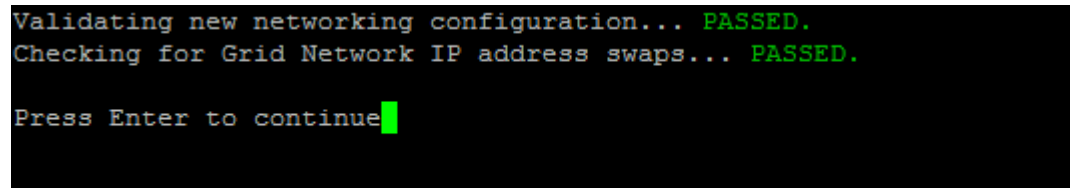

- 8. 検証に合格したら、次のいずれかのオプションを選択します。
	- **8**: 適用されていない変更を保存します。

このオプションを使用すると、適用されていない変更を失うことなく、 IP 変更ツールを終了してあと で再起動できます。

◦ **10**: 新しいネットワーク設定を適用します。

9. オプション \* 10 \* を選択した場合は、次のいずれかのオプションを選択します。

◦ \* apply \* :必要に応じて、変更をただちに適用し、各ノードを自動的に再起動します。

新しいネットワーク設定で物理的な変更が不要な場合は、 \*apply \* を選択して、変更をすぐに適用で きます。必要に応じて、ノードが自動的に再起動されます。再起動が必要なノードが表示されます。

◦ \* stage \* :ノードが次回手動で再起動されるときに変更を適用します。

新しいネットワーク構成を機能させるためにネットワーク構成を物理的または仮想的に変更する必要 がある場合は、 \* stage \* オプションを使用して影響を受けるノードをシャットダウンし、必要な物理 ネットワーク変更を行って、影響を受けるノードを再起動する必要があります。これらのネットワー ク変更を行わずに [\*apple] を選択すると、通常、変更は失敗します。

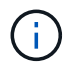

stage \* オプションを使用する場合は、システムの停止を最小限に抑えるためにステー ジング後すぐにノードを再起動する必要があります。

◦ \* キャンセル \* :現時点ではネットワークに変更を加えないでください。

提案した変更がノードの再起動を必要とするかどうかが不明である場合は、ユーザへの影響を最小限 に抑えるために変更を延期できます。「 \* CANCEL \* 」を選択すると、メインメニューに戻り、変更 内容が保持されるので、後で適用できます。

apply \* または \* stage \* を選択すると、新しいネットワーク構成ファイルが生成され、プロビジョニン グが実行され、ノードが新しい作業情報で更新されます。

プロビジョニング中に、更新が適用されたときのステータスが出力に表示されます。

Generating new grid networking description file...

Running provisioning...

Updating grid network configuration on Name

変更を適用またはステージングすると、グリッド設定の変更を受けて新しいリカバリパッケージが生成さ れます。

10. 「 \* stage \* 」を選択した場合は、プロビジョニングが完了したあとに次の手順を実行します。

a. ネットワークに対して必要な物理的または仮想的な変更を行います。

▪ 物理ネットワークの変更 \* :必要に応じて、物理ネットワークに変更を加え、ノードを安全にシャ ットダウンします。

**Linux**: ノードを初めて管理ネットワークまたはクライアントネットワークに追加する場合は、「既存のノ ードへのインターフェイスの追加」の説明に従って、インターフェイスが追加されていることを確認して ください。

a. 影響を受けたノードを再起動します。

- 11. 変更が完了したら、「 \*0 」を選択して IP 変更ツールを終了します。
- 12. Grid Manager から新しいリカバリパッケージをダウンロードします。
	- a. [\* Maintenance \* (メンテナンス) ] > [\* System \* (システム \* ) ] > [\* Recovery Package] (リカバ リパッケージ \* )
	- b. プロビジョニングパスフレーズを入力します。

#### 関連情報

["Linux](#page-17-0)[:既存のノードへのインターフェイスの追加](#page-17-0)["](#page-17-0)

["Red Hat Enterprise Linux](https://docs.netapp.com/ja-jp/storagegrid-115/rhel/index.html) [または](https://docs.netapp.com/ja-jp/storagegrid-115/rhel/index.html) [CentOS](https://docs.netapp.com/ja-jp/storagegrid-115/rhel/index.html) [をインストールします](https://docs.netapp.com/ja-jp/storagegrid-115/rhel/index.html)["](https://docs.netapp.com/ja-jp/storagegrid-115/rhel/index.html)

["Ubuntu](https://docs.netapp.com/ja-jp/storagegrid-115/ubuntu/index.html) [または](https://docs.netapp.com/ja-jp/storagegrid-115/ubuntu/index.html) [Debian](https://docs.netapp.com/ja-jp/storagegrid-115/ubuntu/index.html) [をインストールします](https://docs.netapp.com/ja-jp/storagegrid-115/ubuntu/index.html)["](https://docs.netapp.com/ja-jp/storagegrid-115/ubuntu/index.html)

["SG100 SG1000](https://docs.netapp.com/ja-jp/storagegrid-115/sg100-1000/index.html)[サービスアプライアンス](https://docs.netapp.com/ja-jp/storagegrid-115/sg100-1000/index.html)["](https://docs.netapp.com/ja-jp/storagegrid-115/sg100-1000/index.html)

["SG6000](https://docs.netapp.com/ja-jp/storagegrid-115/sg6000/index.html) [ストレージアプライアンス](https://docs.netapp.com/ja-jp/storagegrid-115/sg6000/index.html)["](https://docs.netapp.com/ja-jp/storagegrid-115/sg6000/index.html)

["SG5700](https://docs.netapp.com/ja-jp/storagegrid-115/sg5700/index.html) [ストレージアプライアンス](https://docs.netapp.com/ja-jp/storagegrid-115/sg5700/index.html)["](https://docs.netapp.com/ja-jp/storagegrid-115/sg5700/index.html)

["StorageGRID](https://docs.netapp.com/ja-jp/storagegrid-115/admin/index.html) [の管理](https://docs.netapp.com/ja-jp/storagegrid-115/admin/index.html)["](https://docs.netapp.com/ja-jp/storagegrid-115/admin/index.html)

["IP](#page-3-0)[アドレスを設定しています](#page-3-0)["](#page-3-0)

<span id="page-9-0"></span>管理ネットワークのサブネットリストに対する追加または変更

ノードの管理ネットワークサブネットリストで、サブネットの追加、削除、または変更 を行うことができます。

必要なもの

• を用意しておく必要があります Passwords.txt ファイル。

管理ネットワークサブネットリストで、すべてのノードに対してサブネットの追加、削除、または変更を行う ことができます。

#### 手順

- 1. プライマリ管理ノードにログインします。
	- a. 次のコマンドを入力します。 ssh admin@*primary\_Admin\_Node\_IP*
	- b. に記載されているパスワードを入力します Passwords.txt ファイル。
	- c. 次のコマンドを入力してrootに切り替えます。 su -
	- d. に記載されているパスワードを入力します Passwords.txt ファイル。

rootとしてログインすると、プロンプトがから変わります \$ 終了: #。

- 2. 次のコマンドを入力してIP変更ツールを起動します。 change-ip
- 3. プロンプトでプロビジョニングパスフレーズを入力します。

メインメニューが表示されます。

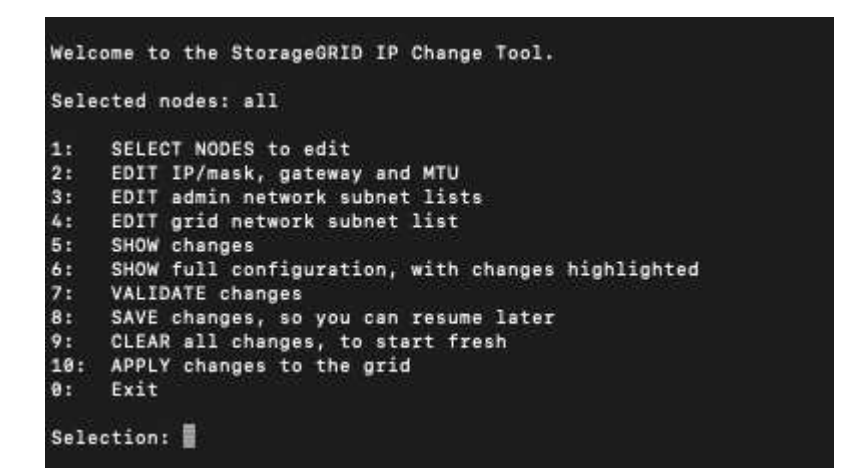

- 4. 必要に応じて、処理を実行するネットワークまたはノードを制限します。次のいずれかを選択します。
	- 操作を実行する特定のノードでフィルターを適用する場合は、 \* 1 \* を選択して、編集するノードを選 択します。次のいずれかのオプションを選択します。
		- \* 1 \* :シングルノード(名前で選択)
		- \* 2 \* :シングルノード(サイトで選択したあとに名前で選択)
		- \* 3 \* :シングルノード(現在の IP で選択)
		- \* 4 \* :サイト内のすべてのノード
		- \* 5 \* :グリッド内のすべてのノード
		- \* 0 \* :戻ります
	- 「 ALL 」を選択したままにします。選択が完了すると、メインメニュー画面が表示されます。[ 選択 したノード ] フィールドに新しい選択内容が反映され、選択したすべての操作がこの項目に対しての

み実行されます。

- 5. メインメニューで、管理ネットワークのサブネットを編集するオプションを選択します(オプション \* 3 \* )。
- 6. 次のいずれかを選択します。
	- サブネットを追加する場合は次のコマンドを入力します: add CIDR
	- サブネットを削除する場合は次のコマンドを入力します: del CIDR
	- サブネットのリストを設定する場合は、次のコマンドを入力します: set CIDR

 $\mathbf{d}$ コマンドでは、次の形式で複数のアドレスを入力できます。 add CIDR, CIDR

例 add 172.14.0.0/16, 172.15.0.0/16, 172.16.0.0/16

(ဓူ)

「上矢印」を使用して以前に入力した値を現在の入力プロンプトに呼び出し、必要に応 じて編集することで、入力の手間を省くことができます。

次の入力例では、管理ネットワークサブネットリストにサブネットを追加しています。

#### Editing: Admin Network Subnet List for node DK-10-224-5-20-G1 Press <enter> to use the list as shown Use up arrow to recall a previously typed value, which you can then edit Use 'add <CIDR> [, <CIDR>]' to add subnets <CIDR> [, <CIDR>] to the list Use 'del <CIDR> [, <CIDR>]' to delete subnets <CIDR> [, <CIDR>] from the list Use 'set <CIDR> [, <CIDR>]' to set the list to the given list Use q to complete the editing session early and return to the previous menu  $DK-10-224-5-20-G1$ 10.0.0.0/8 172.19.0.0/16 172.21.0.0/16 172.20.0.0/16 [add/del/set/quit <CIDR>, ... ]: add 172.14.0.0/16, 172.15.0.0/16

7. 準備ができたら、「 \* q \* 」と入力してメインメニュー画面に戻ります。変更内容は、クリアまたは適用 されるまで保持されます。

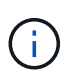

手順 2 で「すべて」のノード選択モードを選択した場合は、 Enter \* ( \* q \* なし)を押し て、リスト内の次のノードに移動する必要があります。

- 8. 次のいずれかを選択します。
	- オプション \* 5 \* を選択すると、変更された項目のみを表示するために分離された出力に編集内容が表 示されます。次の出力例に示すように、変更は緑(追加)または赤(削除)で強調表示されます。

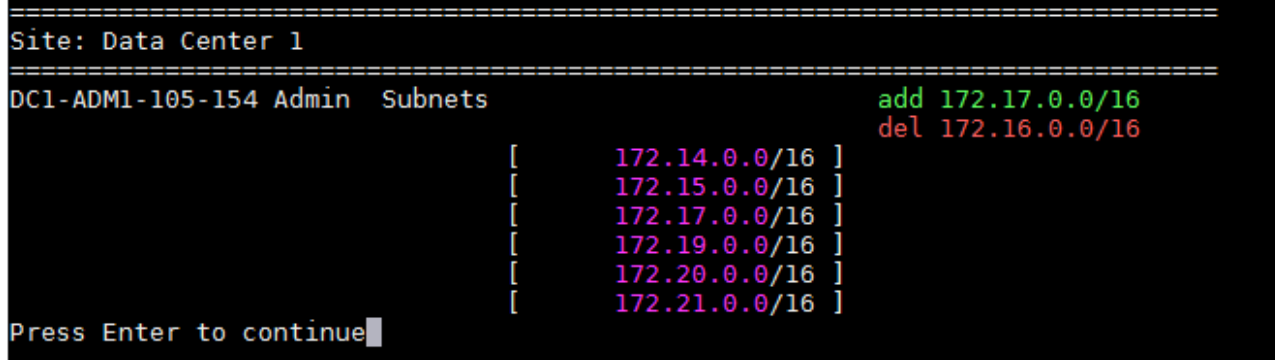

◦ オプション \* 6 \* を選択すると、設定全体を表示する出力に編集内容が表示されます。変更は、緑(追 加)または赤(削除)で強調表示されます。\* 注:一部のターミナルエミュレータでは、取り消し線の 形式で追加と削除が表示される場合があります。

サブネットリストを変更しようとすると、次のメッセージが表示されます。

CAUTION: The Admin Network subnet list on the node might contain /32 subnets derived from automatically applied routes that are not persistent. Host routes (/32 subnets) are applied automatically if the IP addresses provided for external services such as NTP or DNS are not reachable using default StorageGRID routing, but are reachable using a different interface and gateway. Making and applying changes to the subnet list will make all automatically applied subnets persistent. If you do not want that to happen, delete the unwanted subnets before applying changes. If you know that all /32 subnets in the list were added intentionally, you can ignore this caution.

NTP および DNS サーバのサブネットをネットワークに明確に割り当てなかった場合、 StorageGRID は接続のホストルート( /32 )を自動的に作成します。たとえば、 DNS サーバまたは NTP サーバへ のアウトバウンド接続に /16 または /24 ルートを使用する場合は、自動的に作成された /32 ルートを 削除し、必要なルートを追加する必要があります。自動的に作成されたホストルートを削除しない と、サブネットリストへの変更を適用したあともそのルートが保持されます。

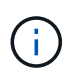

これらの自動検出されたホストルートは使用できますが、通常は、接続を確保するために DNS ルートと NTP ルートを手動で設定する必要があります。

9. オプション \* 7 \* を選択して、すべての段階的な変更を検証します。

この検証により、重複するサブネットを使用するなど、グリッドネットワーク、管理ネットワーク、クラ イアントネットワークのルールが確実に実行されます。

10. 必要に応じて、オプション \* 8 を選択してステージングされたすべての変更を保存し、後で戻って変更を 続行します。

このオプションを使用すると、適用されていない変更を失うことなく、 IP 変更ツールを終了してあとで 再起動できます。

11. 次のいずれかを実行します。

- 新しいネットワーク設定を保存または適用せずにすべての変更をクリアする場合は、オプション \* 9 \* を選択します。
- 変更を適用し、新しいネットワーク設定をプロビジョニングする準備ができたら、オプション \* 10 を 選択します。プロビジョニング中に、次の出力例のように、更新が適用されている状況が出力に表示 されます。

Generating new grid networking description file... Running provisioning...

12. Grid Manager から新しいリカバリパッケージをダウンロードします。

Updating grid network configuration on Name

- a. [\* Maintenance \* (メンテナンス) ] > [\* System \* (システム \* ) ] > [\* Recovery Package] (リカバ リパッケージ \* )
- b. プロビジョニングパスフレーズを入力します。

#### 関連情報

["IP](#page-3-0)[アドレスを設定しています](#page-3-0)["](#page-3-0)

<span id="page-13-0"></span>グリッドネットワークのサブネットリストに対する追加または変更

IP 変更ツールを使用して、グリッドネットワークのサブネットを追加または変更するこ とができます。

必要なもの

• を使用することができます Passwords.txt ファイル。

このタスクについて

グリッドネットワークサブネットリストで、サブネットの追加、削除、または変更を行うことができます。変 更を行うと、グリッド内のすべてのノードでのルーティングに影響します。

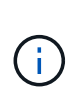

グリッドネットワークサブネットリストのみを変更する場合は、グリッドマネージャを使用し てネットワーク設定の追加または変更を行います。グリッドネットワーク設定問題 が原因でグ リッドマネージャにアクセスできない場合、またはグリッドネットワークルーティングの変更 とその他のネットワーク変更を同時に実行する場合は、 IP 変更ツールを使用します。

#### 手順

- 1. プライマリ管理ノードにログインします。
	- a. 次のコマンドを入力します。 ssh admin@*primary\_Admin\_Node\_IP*
	- b. に記載されているパスワードを入力します Passwords.txt ファイル。

c. 次のコマンドを入力してrootに切り替えます。 su -

d. に記載されているパスワードを入力します Passwords.txt ファイル。

rootとしてログインすると、プロンプトがから変わります s 終了: #。

- 2. 次のコマンドを入力してIP変更ツールを起動します。 change-ip
- 3. プロンプトでプロビジョニングパスフレーズを入力します。

メインメニューが表示されます。

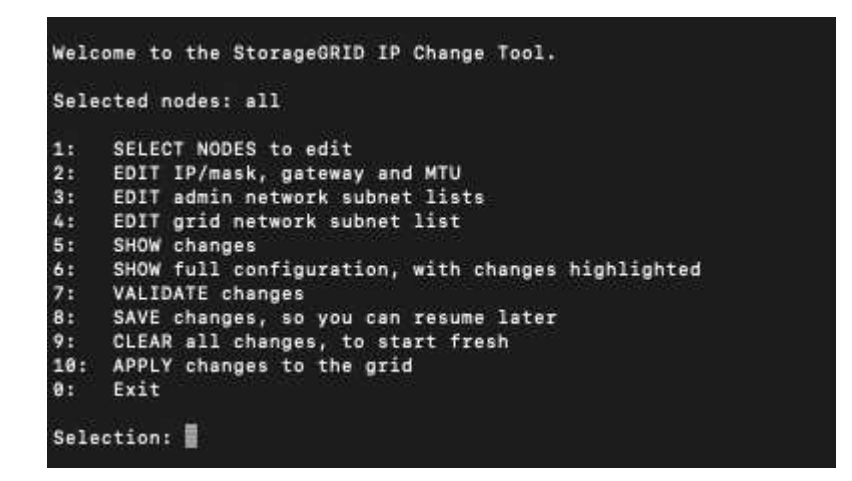

4. メインメニューで、グリッドネットワークのサブネットを編集するオプションを選択します(オプション  $*$  4  $*$  )  $\alpha$ 

 $\mathbf{f}$ グリッドネットワークサブネットリストに対する変更は、グリッド全体に反映されます。

- 5. 次のいずれかを選択します。
	- サブネットを追加する場合は次のコマンドを入力します: add CIDR
	- サブネットを削除する場合は次のコマンドを入力します: del CIDR
	- サブネットのリストを設定する場合は、次のコマンドを入力します: set CIDR

 $\mathbf{d}$ 

コマンドでは、次の形式で複数のアドレスを入力できます。 add CIDR, CIDR

例 add 172.14.0.0/16, 172.15.0.0/16, 172.16.0.0/16

 $\mathsf{Q}$ 

「上矢印」を使用して以前に入力した値を現在の入力プロンプトに呼び出し、必要に応 じて編集することで、入力の手間を省くことができます。

次の入力例では、グリッドネットワークサブネットリストのサブネットを設定しています。

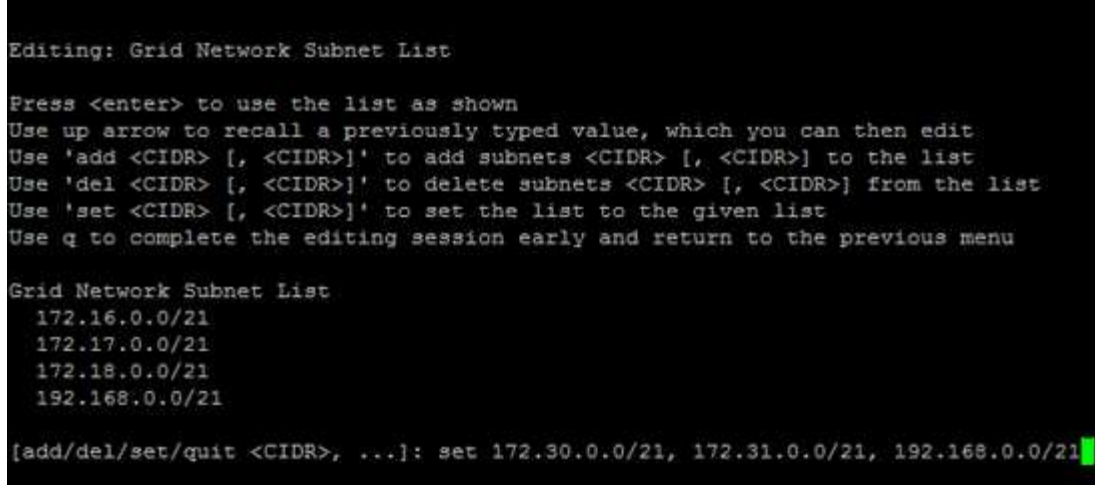

- 6. 準備ができたら、「 \* q \* 」と入力してメインメニュー画面に戻ります。変更内容は、クリアまたは適用 されるまで保持されます。
- 7. 次のいずれかを選択します。
	- オプション \* 5 \* を選択すると、変更された項目のみを表示するために分離された出力に編集内容が表 示されます。次の出力例に示すように、変更は緑(追加)または赤(削除)で強調表示されます。

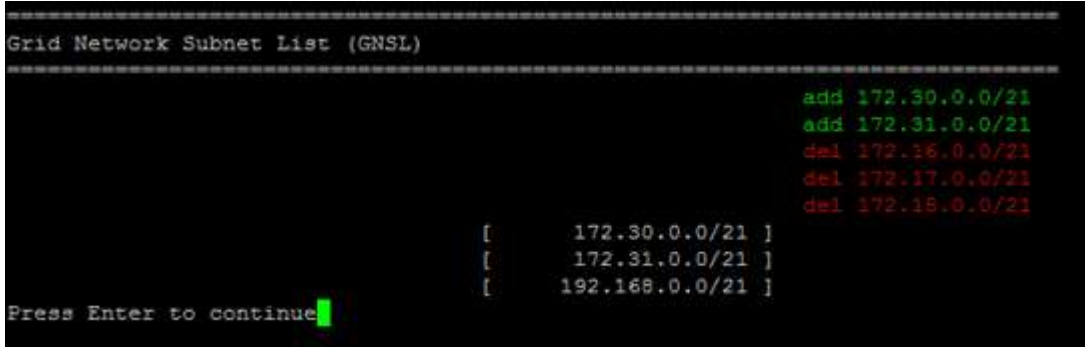

◦ オプション \* 6 \* を選択すると、設定全体を表示する出力に編集内容が表示されます。変更は、緑(追 加)または赤(削除)で強調表示されます。

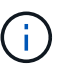

一部のコマンドラインインターフェイスでは、追加と削除が取り消し線で示される場合 があります。

8. オプション \* 7 \* を選択して、すべての段階的な変更を検証します。

この検証により、重複するサブネットを使用するなど、グリッドネットワーク、管理ネットワーク、クラ イアントネットワークのルールが確実に実行されます。

9. 必要に応じて、オプション \* 8 を選択してステージングされたすべての変更を保存し、後で戻って変更を 続行します。

このオプションを使用すると、適用されていない変更を失うことなく、 IP 変更ツールを終了してあとで 再起動できます。

10. 次のいずれかを実行します。

- 新しいネットワーク設定を保存または適用せずにすべての変更をクリアする場合は、オプション \* 9 \* を選択します。
- 変更を適用し、新しいネットワーク設定をプロビジョニングする準備ができたら、オプション \* 10 を 選択します。プロビジョニング中に、次の出力例のように、更新が適用されている状況が出力に表示 されます。

Generating new grid networking description file...

Running provisioning...

Updating grid network configuration on Name

- 11. グリッドネットワークの変更時にオプション \* 10 を選択した場合は、次のいずれかのオプションを選択し ます。
	- \* apply \* :必要に応じて、変更をただちに適用し、各ノードを自動的に再起動します。

外部的な変更なしで新しいネットワーク設定が古いネットワーク設定と同時に機能する場合は、 \* apply \* オプションを使用して、設定の変更を完全に自動化することができます。

◦ \* stage \* :ノードが次回再起動されるときに変更を適用します。

新しいネットワーク構成を機能させるためにネットワーク構成を物理的または仮想的に変更する必要 がある場合は、 \* stage \* オプションを使用して影響を受けるノードをシャットダウンし、必要な物理 ネットワーク変更を行って、影響を受けるノードを再起動する必要があります。

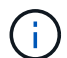

stage \* オプションを使用する場合は、システムの停止を最小限に抑えるためにステー ジング後すぐにノードを再起動する必要があります。

◦ \* キャンセル \* :現時点ではネットワークに変更を加えないでください。

提案した変更がノードの再起動を必要とするかどうかが不明である場合は、ユーザへの影響を最小限 に抑えるために変更を延期できます。「 \* CANCEL \* 」を選択すると、メインメニューに戻り、変更 内容が保持されるので、後で適用できます。

変更を適用またはステージングすると、グリッド設定の変更を受けて新しいリカバリパッケージが生成さ れます。

- 12. エラーが原因で設定が停止した場合は、次のオプションを使用できます。
	- IP 変更手順 を中止してメインメニューに戻るには、「 \* a \* 」と入力します。
	- 失敗した処理を再試行するには、「 \* r \* 」と入力します。
	- 次の処理に進むには、 \* c \* と入力します。

失敗した処理は、メインメニューからオプション \* 10 \* (変更の適用)を選択することで後で再試行 できます。すべての処理が正常に完了するまで、 IP 変更手順 は完了しません。

◦ 手動での介入(ノードのリブートなど)が必要なときに、ツールでは失敗と判断された操作が実際に は正常に完了したことがわかった場合は、「 \* f \* 」と入力してその操作を成功とマークし、次の処理 に進みます。

13. Grid Manager から新しいリカバリパッケージをダウンロードします。

- a. [\* Maintenance \* (メンテナンス) ] > [\* System \* (システム \* ) ] > [\* Recovery Package] (リカバ リパッケージ \* )
- b. プロビジョニングパスフレーズを入力します。

 $(\, \mathrm{i} \, )$ 

リカバリパッケージファイルには StorageGRID システムからデータを取得するための暗号 キーとパスワードが含まれているため、安全に保管する必要があります。

関連情報

["IP](#page-3-0)[アドレスを設定しています](#page-3-0)["](#page-3-0)

<span id="page-17-0"></span>**Linux**:既存のノードへのインターフェイスの追加

最初にインストールしなかったLinuxベースのノードにインターフェイスを追加する場合 は、この手順 を使用する必要があります。

インストール時に Linux ホスト上のノード構成ファイルで ADMIN\_NETWORK\_TARGET または ADMIN\_NETWORK\_TARGET を設定しなかった場合は、この手順 を使用してインターフェイスを追加しま す。ノード構成ファイルの詳細については、使用しているLinuxオペレーティングシステムでのStorageGRID のインストール手順を参照してください。

["Red Hat Enterprise Linux](https://docs.netapp.com/ja-jp/storagegrid-115/rhel/index.html) [または](https://docs.netapp.com/ja-jp/storagegrid-115/rhel/index.html) [CentOS](https://docs.netapp.com/ja-jp/storagegrid-115/rhel/index.html) [をインストールします](https://docs.netapp.com/ja-jp/storagegrid-115/rhel/index.html)["](https://docs.netapp.com/ja-jp/storagegrid-115/rhel/index.html)

["Ubuntu](https://docs.netapp.com/ja-jp/storagegrid-115/ubuntu/index.html) [または](https://docs.netapp.com/ja-jp/storagegrid-115/ubuntu/index.html) [Debian](https://docs.netapp.com/ja-jp/storagegrid-115/ubuntu/index.html) [をインストールします](https://docs.netapp.com/ja-jp/storagegrid-115/ubuntu/index.html)["](https://docs.netapp.com/ja-jp/storagegrid-115/ubuntu/index.html)

この手順 は、ノード内ではなく、新しいネットワーク割り当てが必要なノードをホストしている Linux サー バ上で実行します。この手順 で追加されるのはノードだけです。他のネットワークパラメータを指定しよう とすると、検証エラーが発生します。

アドレス情報を指定するには、 IP 変更ツールを使用する必要があります。ノードのネットワーク設定の変更 に関する情報を参照してください。

["](#page-4-0)[ノードのネットワーク設定を変更する](#page-4-0)["](#page-4-0)

手順

1. 新しいネットワーク割り当てが必要なノードをホストしているLinuxサーバにログインします。

2. ノード構成ファイルを編集します /etc/storagegrid/nodes/*node-name*.conf。

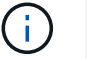

他のネットワークパラメータを指定しないでください。検証エラーが発生します。

a. 新しいネットワークターゲットを追加します。

CLIENT\_NETWORK\_TARGET = bond0.3206

b. オプション:MACアドレスを追加します。

CLIENT NETWORK MAC =  $aa:57:61:07:ea:5c$ 

3. node validate コマンドを実行します。 sudo storagegrid node validate *node-name*

4. 検証エラーをすべて解決します。

5. node reload コマンドを実行します。 sudo storagegrid node reload *node-name*

#### 関連情報

["Red Hat Enterprise Linux](https://docs.netapp.com/ja-jp/storagegrid-115/rhel/index.html) [または](https://docs.netapp.com/ja-jp/storagegrid-115/rhel/index.html) [CentOS](https://docs.netapp.com/ja-jp/storagegrid-115/rhel/index.html) [をインストールします](https://docs.netapp.com/ja-jp/storagegrid-115/rhel/index.html)["](https://docs.netapp.com/ja-jp/storagegrid-115/rhel/index.html)

["Ubuntu](https://docs.netapp.com/ja-jp/storagegrid-115/ubuntu/index.html) [または](https://docs.netapp.com/ja-jp/storagegrid-115/ubuntu/index.html) [Debian](https://docs.netapp.com/ja-jp/storagegrid-115/ubuntu/index.html) [をインストールします](https://docs.netapp.com/ja-jp/storagegrid-115/ubuntu/index.html)["](https://docs.netapp.com/ja-jp/storagegrid-115/ubuntu/index.html)

["](#page-4-0)[ノードのネットワーク設定を変更する](#page-4-0)["](#page-4-0)

<span id="page-18-0"></span>グリッド内のすべてのノードの**IP**アドレスの変更

グリッド内のすべてのノードのグリッドネットワーク IP アドレスを変更する必要がある 場合は、次の特別な手順 に従う必要があります。手順 を使用してグリッド全体のグリッ ドネットワーク IP を変更し、個々のノードを変更することはできません。

必要なもの

• を用意しておく必要があります Passwords.txt ファイル。

このタスクについて

グリッドが正常に起動するようにするには、すべての変更を一度に行う必要があります。

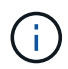

この 手順 環境 はグリッドネットワークのみです。この手順 を使用して、管理ネットワークま たはクライアントネットワークの IP アドレスを変更することはできません。

一方のサイトのノードのIPアドレスとMTUのみを変更する場合は、ノードのネットワーク設定を変更する手 順に従います。

#### 手順

1. DNS や NTP の変更、シングルサインオン( SSO )設定の変更(使用している場合)など、 IP 変更ツー ルを使用しない変更については、事前に計画を立てる必要があります。

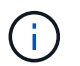

既存の NTP サーバが新しい IP アドレスでグリッドにアクセスできなくなる場合は、 IP の 変更手順 を実行する前に新しい NTP サーバを追加します。

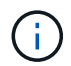

既存手順 の DNS サーバが新しい IP アドレスでグリッドにアクセスできなくなる場合は、 IP の変更を行う前に新しい DNS サーバを追加します。

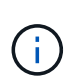

StorageGRID システムで SSO が有効になっており、証明書利用者信頼が(推奨される完 全修飾ドメイン名ではなく)管理ノードの IP アドレスを使用して設定されている場合は、 Active Directory フェデレーションサービス (AD FS) でこれらの証明書利用者信頼を更新 または再設定する準備をしておきます。 IP アドレスを変更した場合はすぐに反映されま す。StorageGRID の管理手順を参照してください。

Ĥ. 必要に応じて、新しい IP アドレス用の新しいサブネットを追加します。

- 2. プライマリ管理ノードにログインします。
	- a. 次のコマンドを入力します。 ssh admin@*primary\_Admin\_Node\_IP*
	- b. に記載されているパスワードを入力します Passwords.txt ファイル。
	- c. 次のコマンドを入力してrootに切り替えます。 su -
	- d. に記載されているパスワードを入力します Passwords.txt ファイル。

rootとしてログインすると、プロンプトがから変わります s 終了: #。

- 3. 次のコマンドを入力してIP変更ツールを起動します。 change-ip
- 4. プロンプトでプロビジョニングパスフレーズを入力します。

メインメニューが表示されます。デフォルトでは、が表示されます Selected nodes フィールドはに設 定されます all。

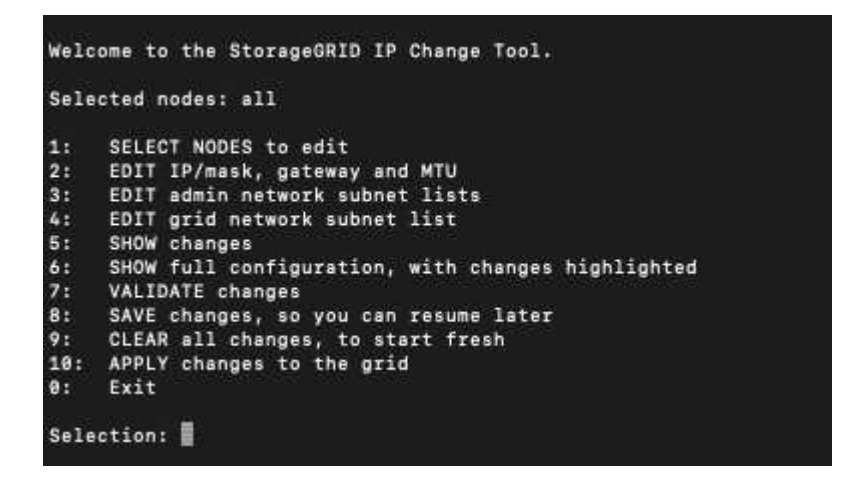

5. メインメニューで「 \* 2 \* 」を選択して、すべてのノードの IP / サブネットマスク、ゲートウェイ、 MTU 情報を編集します。

a. 1 \* を選択してグリッドネットワークを変更します。

選択が完了すると、ノード名、グリッドネットワーク名、データタイプ( IP / マスク、ゲートウェ イ、または MTU )がプロンプトに表示されます。 および現在の値。

DHCP によって設定されたインターフェイスの IP アドレス、プレフィックス長、ゲートウェイ、また は MTU を編集すると、インターフェイスが static に変更されます。DHCP によって設定された各イ ンターフェイスの前に、警告が表示されます。

として設定されたインターフェイス fixed 編集できません。

- a. 新しい値を設定するには、現在の値の形式で入力します。
- b. 変更するすべてのノードを編集したら、「 \* q \* 」と入力してメインメニューに戻ります。

変更内容は、クリアまたは適用されるまで保持されます。

- 6. 次のいずれかのオプションを選択して、変更内容を確認します。
	- **5**: 変更された項目のみを表示するために分離された出力の編集を表示します。変更は、次の出力例に 示すように、緑(追加)または赤(削除)で強調表示されます。

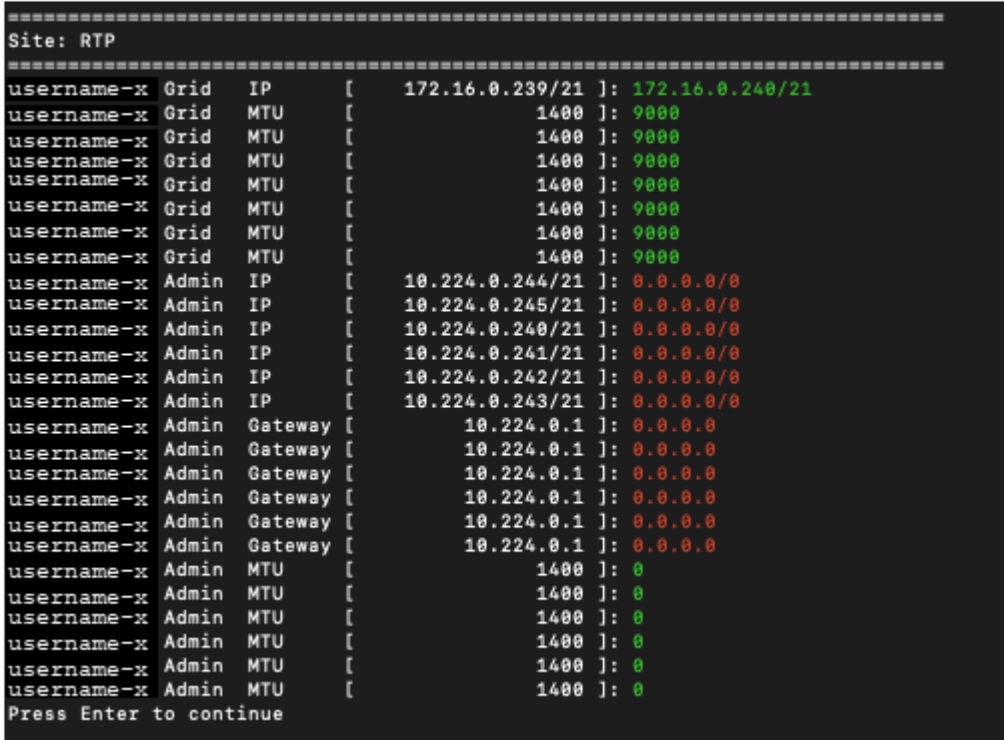

◦ **6**: 編集内容を出力に表示し、設定全体を表示します。変更は、緑(追加)または赤(削除)で強調表 示されます。

 $\sf (i)$ 

一部のコマンドラインインターフェイスでは、追加と削除が取り消し線で示される場合 があります。正しく表示されるためには、使用するターミナルクライアントが必要な VT100 エスケープシーケンスをサポートしている必要があります。

7. オプション \* 7 \* を選択して、すべての変更を検証します。

この検証により、重複するサブネットを使用しないようなグリッドネットワークのルールに違反しなくな ります。

この例では、検証でエラーが返されています。

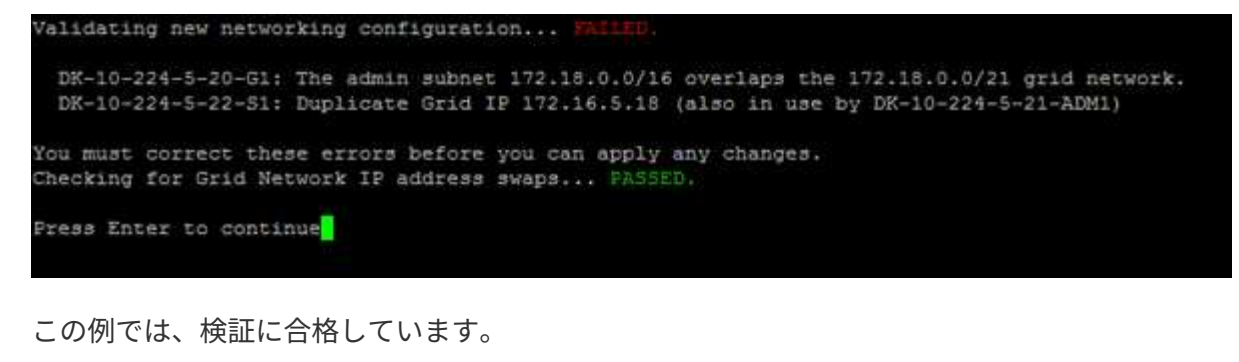

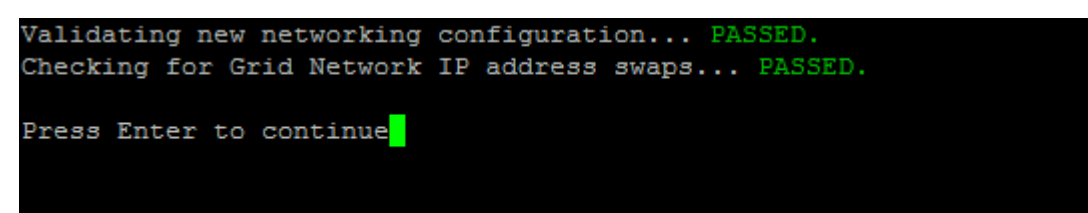

- 8. 検証に合格したら、「 \* 10 」を選択して新しいネットワーク設定を適用します。
- 9. 次にノードを再起動したときに変更を適用するには、 \* stage \* を選択します。

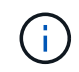

「 \* stage \* 」を選択する必要があります。手動または \* stage \* の代わりに \* apply \* を選 択してローリングリスタートを実行しないでください。グリッドが正常に起動しません。

- 10. 変更が完了したら、 **0** を選択して IP 変更ツールを終了します。
- 11. すべてのノードを同時にシャットダウンします。

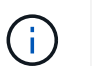

すべてのノードが同時に停止するように、グリッド全体を一度にシャットダウンする必要 があります。

- 12. ネットワークに対して必要な物理的または仮想的な変更を行います。
- 13. すべてのグリッドノードが停止していることを確認します。
- 14. すべてのノードの電源をオンにします。
- 15. グリッドが正常に起動したら、次の手順を実行します

a. 新しい NTP サーバを追加した場合は、古い NTP サーバの値を削除します。

b. 新しい DNS サーバを追加した場合は、古い DNS サーバの値を削除します。

- 16. Grid Manager から新しいリカバリパッケージをダウンロードします。
	- a. [\* Maintenance \* (メンテナンス) ] > [\* System \* (システム \* ) ] > [\* Recovery Package] (リカバ リパッケージ \* )
	- b. プロビジョニングパスフレーズを入力します。

関連情報

["StorageGRID](https://docs.netapp.com/ja-jp/storagegrid-115/admin/index.html) [の管理](https://docs.netapp.com/ja-jp/storagegrid-115/admin/index.html)["](https://docs.netapp.com/ja-jp/storagegrid-115/admin/index.html)

["](#page-4-0)[ノードのネットワーク設定を変更する](#page-4-0)["](#page-4-0)

["](#page-13-0)[グリッドネットワークのサブネットリストに対する追加または変更](#page-13-0)["](#page-13-0)

["](https://docs.netapp.com/ja-jp/storagegrid-115/maintain/shutting-down-grid-node.html)[グリッドノードをシャット](https://docs.netapp.com/ja-jp/storagegrid-115/maintain/shutting-down-grid-node.html)[ダ](https://docs.netapp.com/ja-jp/storagegrid-115/maintain/shutting-down-grid-node.html)[ウンしています](https://docs.netapp.com/ja-jp/storagegrid-115/maintain/shutting-down-grid-node.html)["](https://docs.netapp.com/ja-jp/storagegrid-115/maintain/shutting-down-grid-node.html)

### <span id="page-22-0"></span>**DNS**サーバを設定しています

IP アドレスではなく Fully Qualified Domain Name (FQDN;完全修飾ドメイン名)ホ スト名を使用できるよう、 Domain Name System ( DNS ;ドメインネームシステム) サーバを追加、削除、更新することができます。

必要なもの

- Grid Managerにはサポートされているブラウザを使用してサインインする必要があります。
- Maintenance または Root Access 権限が必要です。
- 設定する DNS サーバの IP アドレスを確認しておく必要があります。

このタスクについて

DNS サーバ情報を指定すると、 E メール通知や SNMP 通知、および AutoSupport に、 IP アドレスではなく 完全修飾ドメイン名( FQDN )ホスト名を使用できるようになります。DNS サーバは少なくとも 2 つ指定す ることを推奨します。

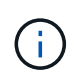

DNS サーバの IP アドレスは 2~6 つ指定します。一般に、ネットワーク分離が発生した場合に 各サイトがローカルにアクセスできる DNS サーバを選択します。これにより、分離されたサ イトは引き続き DNS サービスにアクセスできます。グリッド全体の DNS サーバリストを設定 したあとに、ノードごとに DNS サーバリストをカスタマイズできます。

#### ["](#page-22-1)[単](#page-22-1)[一グリッドノードでの](#page-22-1)[DNS](#page-22-1)[設定の変更](#page-22-1)["](#page-22-1)

DNS サーバ情報を省略したり誤って設定したりすると、各グリッドノードの SSM サービスで DNST アラー ムがトリガーされます。このアラームは、 DNS が正しく設定され、新しいサーバ情報がすべてのグリッドノ ードに配信された時点で解除されます。

手順

- 1. [\* Maintenance **\* Network \* DNS Servers**(メンテナンス**\***ネットワーク DNSサーバー\*)]を選択します。
- 2. 必要に応じて、 Servers セクションで、アップデートを追加するか、 DNS サーバエントリを削除しま す。

サイトごとに少なくとも 2 つの DNS サーバを指定することを推奨します。DNS サーバは 6 つまで指定で きます。

3. [ 保存 ( Save ) ] をクリックします。

#### <span id="page-22-1"></span>単一グリッドノードでの**DNS**設定の変更

環境全体でグローバルにドメインネームシステム( DNS )を設定する代わりに、スク リプトを実行してグリッドノードごとに DNS を設定することができます。

一般に、Grid Managerで\* Maintenance \* Network \* DNS Servers \*オプションを使用してDNSサーバを設定す る必要があります。次のスクリプトは、グリッドノードごとに異なる DNS サーバを使用する必要がある場合 にのみ使用します。

- 1. プライマリ管理ノードにログインします。
	- a. 次のコマンドを入力します。 ssh admin@*primary\_Admin\_Node\_IP*
	- b. に記載されているパスワードを入力します Passwords.txt ファイル。
	- c. 次のコマンドを入力してrootに切り替えます。 su -
	- d. に記載されているパスワードを入力します Passwords.txt ファイル。

rootとしてログインすると、プロンプトがから変わります \$ 終了: #。

- e. SSH エージェントに SSH 秘密鍵を追加します。入力するコマンド ssh-add
- f. に記載されているSSHアクセスパスワードを入力します Passwords.txt ファイル。
- <span id="page-23-0"></span>2. カスタムDNS設定で更新するノードにログインします。 ssh *node\_IP\_address*
- 3. DNSセットアップスクリプトを実行します。 setup\_resolv.rb.

スクリプトから、サポートされるコマンドの一覧が返されます。

```
Tool to modify external name servers
available commands:
    add search <domain>
                 add a specified domain to search list
                 e.g.> add search netapp.com
    remove search <domain>
                 remove a specified domain from list
                 e.g.> remove search netapp.com
    add nameserver <ip>
                 add a specified IP address to the name server list
                 e.g.> add nameserver 192.0.2.65
    remove nameserver <ip>
                 remove a specified IP address from list
                 e.g.> remove nameserver 192.0.2.65
    remove nameserver all
                 remove all nameservers from list
  save write configuration to disk and quit
  abort quit without saving changes
  help display this help message
Current list of name servers:
      192.0.2.64
Name servers inherited from global DNS configuration:
      192.0.2.126
      192.0.2.127
Current list of search entries:
      netapp.com
Enter command [`add search <domain>|remove search <domain>|add
nameserver <ip>`]
                [`remove nameserver <ip>|remove nameserver
all|save|abort|help`]
```
- 4. ネットワークにドメインネームサービスを提供するサーバのIPv4アドレスを追加します。 add <nameserver IP\_address>
- 5. を繰り返します add nameserver コマンドを使用して、ネームサーバを追加します。
- 6. 他のコマンドについてはプロンプトが表示されたら、その指示に従います。
- 7. 変更を保存してアプリケーションを終了します。 save
- <span id="page-24-0"></span>8. サーバでコマンドシェルを閉じます。 exit
- 9. グリッドノードごとに、からの手順を繰り返します [ノードにログインします](#page-23-0) から [コマンドシェルを](#page-24-0)[閉じ](#page-24-0) [ています](#page-24-0)。

10. 他のサーバにパスワードなしでアクセスする必要がなくなった場合は、 SSH エージェントから秘密鍵を 削除します。入力するコマンド ssh-add -D

## <span id="page-25-0"></span>**NTP**サーバを設定しています

StorageGRID システムのグリッドノード間でデータが正確に同期されるようにするに は、 Network Time Protocol (NTP;ネットワークタイムプロトコル)サーバを追加、 更新、または削除します。

必要なもの

- Grid Managerにはサポートされているブラウザを使用してサインインする必要があります。
- Maintenance または Root Access 権限が必要です。
- プロビジョニングパスフレーズが必要です。
- 設定する NTP サーバの IPv4 アドレスを確認しておく必要があります。

#### このタスクについて

StorageGRID システムは、 Network Time Protocol ( NTP ;ネットワークタイムプロトコル)を使用して、 グリッド内のすべてのグリッドノード間で時刻を同期します。

各サイトでは、 StorageGRID システムの少なくとも 2 つのノードにプライマリ NTP ロールが割り当てられ ます。推奨される最低 4 つ、最大 6 つの外部時間ソース、および相互に同期します。StorageGRID システム のプライマリ NTP ノード以外のノードは、すべて NTP クライアントとして機能し、プライマリ NTP ノード と同期されます。

外部 NTP サーバは、以前にプライマリ NTP ロールを割り当てていたノードに接続されます。このため、プ ライマリ NTP ロールが割り当てられたノードを少なくとも 2 つ指定することを推奨します。

 $\bigcirc$ 

各サイトの少なくとも 2 つのノードが、少なくとも 4 つの外部 NTP ソースにアクセスできる ことを確認します。NTP ソースにアクセスできるノードがサイトに 1 つしかないと、そのノー ドがダウンした場合にタイミングの問題が生じます。また、各サイトで 2 つのノードをプライ マリ NTP ソースとして指定することにより、サイトがグリッドの他の部分から分離されても、 正確なタイミングが保証されます。

指定する外部 NTP サーバは、 NTP プロトコルを使用している必要があります。時間のずれに伴う問題を防 ぐには、 Stratum 3 以上の NTP サーバ参照を指定する必要があります。

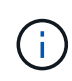

本番レベルの StorageGRID インストール環境で外部 NTP ソースを指定する場合は、 Windows Server 2016 より前のバージョンの Windows で Windows Time ( W32Time )サービスを使用 しないでください。以前のバージョンの Windows のタイムサービスは精度が十分でないため、 StorageGRID などの高精度環境での使用は Microsoft でサポートされていません。

["](https://support.microsoft.com/en-us/help/939322/support-boundary-to-configure-the-windows-time-service-for-high-accura)[高精度環境](https://support.microsoft.com/en-us/help/939322/support-boundary-to-configure-the-windows-time-service-for-high-accura)[用に](https://support.microsoft.com/en-us/help/939322/support-boundary-to-configure-the-windows-time-service-for-high-accura) [Windows](https://support.microsoft.com/en-us/help/939322/support-boundary-to-configure-the-windows-time-service-for-high-accura) [タイムサービスを構成するためのサポート](https://support.microsoft.com/en-us/help/939322/support-boundary-to-configure-the-windows-time-service-for-high-accura)[境界](https://support.microsoft.com/en-us/help/939322/support-boundary-to-configure-the-windows-time-service-for-high-accura)["](https://support.microsoft.com/en-us/help/939322/support-boundary-to-configure-the-windows-time-service-for-high-accura)

インストール時に指定した最初の NTP サーバの安定性や可用性に問題が生じた場合は、サーバの追加や既存 のサーバの更新や削除を行って、 StorageGRID システムが使用する外部 NTP ソースのリストを更新できま す。

手順

- 1. [\* Maintenance **\* Network \* NTP Servers**(メンテナンス**\***ネットワーク NTPサーバー\*)]を選択します。
- 2. 必要に応じて、 Servers セクションで、アップデートを追加するか、 NTP サーバエントリを削除しま す。

NTP サーバは少なくとも 4 つ指定する必要があり、最大で 6 つまで指定できます。

3. [ \* プロビジョニングパスフレーズ \* ] テキストボックスに、 StorageGRID システムのプロビジョニン グパスフレーズを入力し、 [ \* 保存 \* ] をクリックします。

手順 のステータスは、ページの上部に表示されます。設定の更新が完了するまで、ページは無効になりま す。

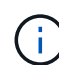

新しい NTP サーバを保存したあとに、すべての NTP サーバで接続テストが失敗した場合 は、次の手順に進まないでください。テクニカルサポートにお問い合わせください。

## <span id="page-26-0"></span>分離されているノードのネットワーク接続のリストア

サイトまたはグリッド全体の IP アドレスの変更など、特定の状況では、ノードの 1 つ以 上のグループがグリッド内の他のノードと通信できない場合があります。

グリッドマネージャ(サポート**\***ツール**\***グリッドトポロジ)で、ノードがグレー表示になっている場合、また はノードが青でそのサービスの多くがrunning以外の状態である場合は、ノードの分離を確認する必要があり ます。

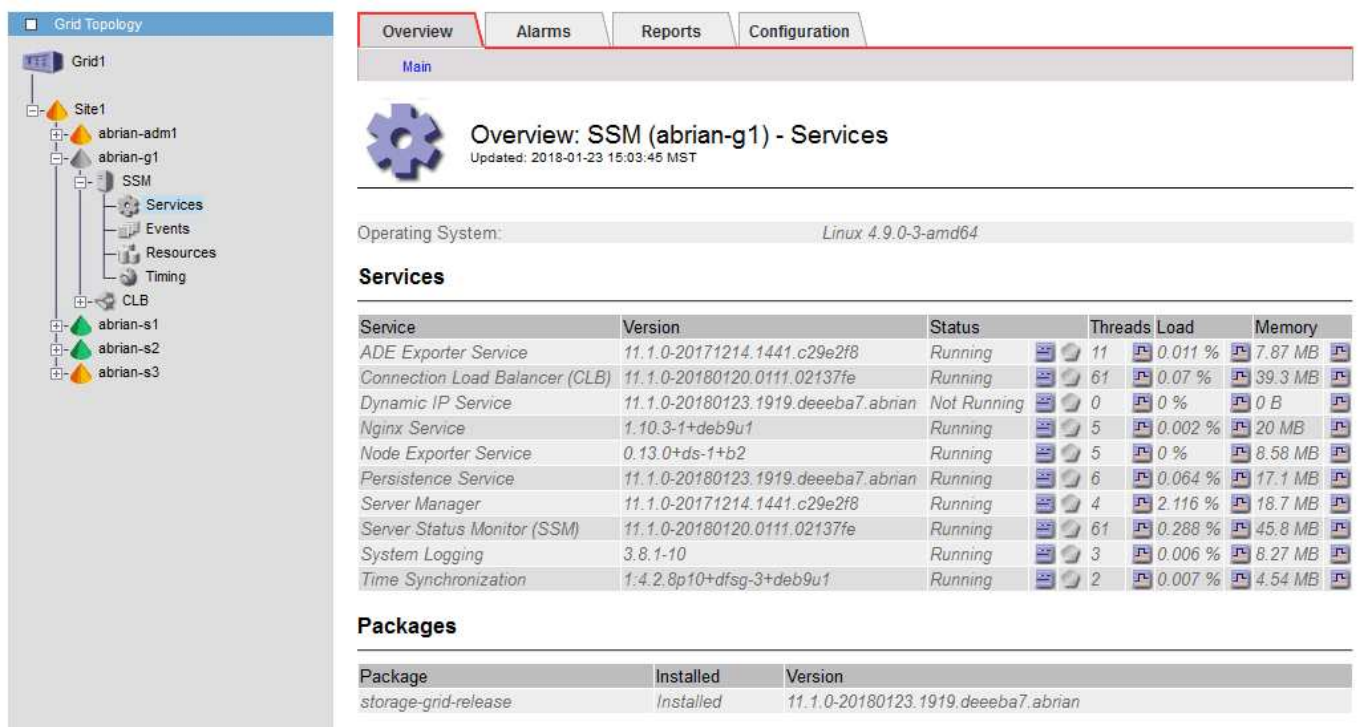

分離されているノードがあると、次のような影響があります。

• 複数のノードが分離されていると、 Grid Manager へのサインインやアクセスができなくなる可能性があ ります。

• 複数のノードが分離されている場合は、ダッシュボードに表示される Tenant Manager のストレージ使用 量とクォータの値が最新でない可能性があります。合計はネットワーク接続が回復すると更新されます。

分離問題 を解決するには、グリッドから分離されている各分離ノードまたはグループ内の1つ(プライマリ 管理ノードを含まないサブネット内のすべてのノード)で、コマンドラインユーティリティを実行します。こ のユーティリティは、グリッド内の分離されていないノードの IP アドレスをノードに提供します。これによ り、分離されているノードまたはノードのグループがグリッド全体に再びアクセスできるようになります。

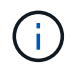

マルチキャストドメインネームシステム( mDNS )がネットワークでディセーブルになってい る場合は、独立した各ノードでコマンドラインユーティリティを実行する必要があります。

手順

1. ノードにアクセスしてチェックします /var/local/log/dynip.log 分離に関するメッセージの場合。

例:

[2018-01-09T19:11:00.545] UpdateQueue - WARNING -- Possible isolation, no contact with other nodes.

If this warning persists, manual action may be required.

VMware コンソールを使用している場合は、ノードが分離された可能性があることを示すメッセージが含 まれます。

Linux環境では、分離に関するメッセージはに表示されます /var/log/storagegrid/node/<nodename>.log ファイル。

2. 分離に関するメッセージが繰り返し表示され、保持されている場合は、次のコマンドを実行します。

add node ip.py <address\>

ここで、 <address\> は、グリッドに接続されているリモートノードのIPアドレスです。

# /usr/sbin/add\_node\_ip.py 10.224.4.210

Retrieving local host information Validating remote node at address 10.224.4.210 Sending node IP hint for 10.224.4.210 to local node Local node found on remote node. Update complete.

- 3. 分離されていた各ノードについて、次の点を確認します。
	- ノードのサービスが開始されている。
	- Dynamic IP Serviceのステータスは、を実行した後に「Running」になります storagegrid-status コマンドを実行します
	- グリッドトポロジツリーで、ノードがグリッド内の他のノードから切断されていない状態になってい る。

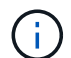

を実行する場合 add\_node\_ip.py このコマンドでは問題は解決しません。解決が必要なその 他のネットワーク問題が考えられます。

Copyright © 2024 NetApp, Inc. All Rights Reserved. Printed in the U.S.このドキュメントは著作権によって保 護されています。著作権所有者の書面による事前承諾がある場合を除き、画像媒体、電子媒体、および写真複 写、記録媒体、テープ媒体、電子検索システムへの組み込みを含む機械媒体など、いかなる形式および方法に よる複製も禁止します。

ネットアップの著作物から派生したソフトウェアは、次に示す使用許諾条項および免責条項の対象となりま す。

このソフトウェアは、ネットアップによって「現状のまま」提供されています。ネットアップは明示的な保 証、または商品性および特定目的に対する適合性の暗示的保証を含み、かつこれに限定されないいかなる暗示 的な保証も行いません。ネットアップは、代替品または代替サービスの調達、使用不能、データ損失、利益損 失、業務中断を含み、かつこれに限定されない、このソフトウェアの使用により生じたすべての直接的損害、 間接的損害、偶発的損害、特別損害、懲罰的損害、必然的損害の発生に対して、損失の発生の可能性が通知さ れていたとしても、その発生理由、根拠とする責任論、契約の有無、厳格責任、不法行為(過失またはそうで ない場合を含む)にかかわらず、一切の責任を負いません。

ネットアップは、ここに記載されているすべての製品に対する変更を随時、予告なく行う権利を保有します。 ネットアップによる明示的な書面による合意がある場合を除き、ここに記載されている製品の使用により生じ る責任および義務に対して、ネットアップは責任を負いません。この製品の使用または購入は、ネットアップ の特許権、商標権、または他の知的所有権に基づくライセンスの供与とはみなされません。

このマニュアルに記載されている製品は、1つ以上の米国特許、その他の国の特許、および出願中の特許によ って保護されている場合があります。

権利の制限について:政府による使用、複製、開示は、DFARS 252.227-7013(2014年2月)およびFAR 5252.227-19(2007年12月)のRights in Technical Data -Noncommercial Items(技術データ - 非商用品目に関 する諸権利)条項の(b)(3)項、に規定された制限が適用されます。

本書に含まれるデータは商用製品および / または商用サービス(FAR 2.101の定義に基づく)に関係し、デー タの所有権はNetApp, Inc.にあります。本契約に基づき提供されるすべてのネットアップの技術データおよび コンピュータ ソフトウェアは、商用目的であり、私費のみで開発されたものです。米国政府は本データに対 し、非独占的かつ移転およびサブライセンス不可で、全世界を対象とする取り消し不能の制限付き使用権を有 し、本データの提供の根拠となった米国政府契約に関連し、当該契約の裏付けとする場合にのみ本データを使 用できます。前述の場合を除き、NetApp, Inc.の書面による許可を事前に得ることなく、本データを使用、開 示、転載、改変するほか、上演または展示することはできません。国防総省にかかる米国政府のデータ使用権 については、DFARS 252.227-7015(b)項(2014年2月)で定められた権利のみが認められます。

#### 商標に関する情報

NetApp、NetAppのロゴ、<http://www.netapp.com/TM>に記載されているマークは、NetApp, Inc.の商標です。そ の他の会社名と製品名は、それを所有する各社の商標である場合があります。